## **GUÍA PARA SOLICITAR CURSOS PROGRAMADOS Y CONSULTAR ESTADO DE LA SOLICITUD**

## **1. Introducción**

En las siguientes páginas, se describe los pasos a seguir para solicitar un "**curso programado**" a través del portal del empleado, así como consultar el estado de dicha solicitud.

Se entiende por **"curso programado",** aquella acción formativa que ha sido convocada vía TAVIRA dirigida a un colectivo del PAS.

## **2. Solicitar un curso programado.**

Los pasos a seguir para solicitar un curso convocado por TAVIRA son los siguientes.

1. Entrar en la siguiente dirección:

[https://portalempleadometa4.uca.es/sse\\_generico/generico\\_login.jsp](https://portalempleadometa4.uca.es/sse_generico/generico_login.jsp) 

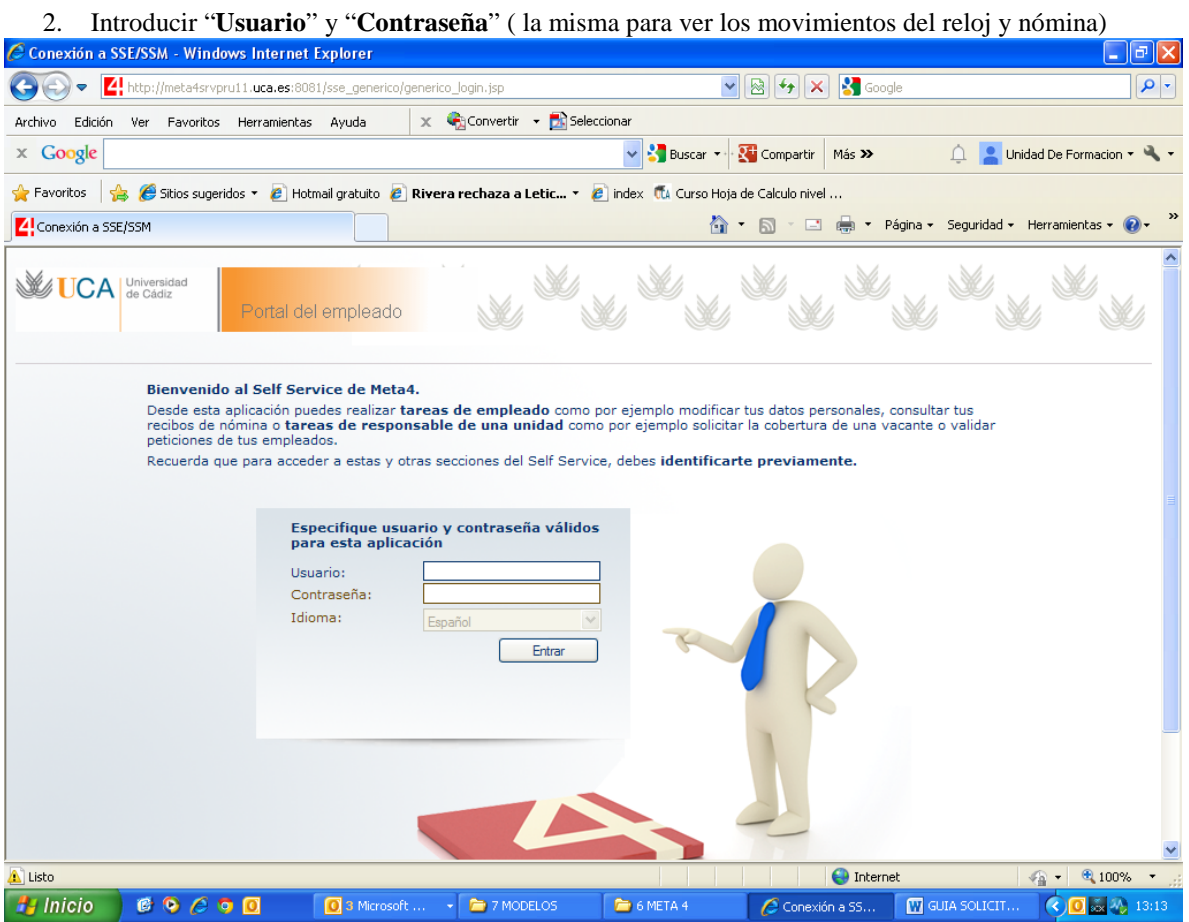

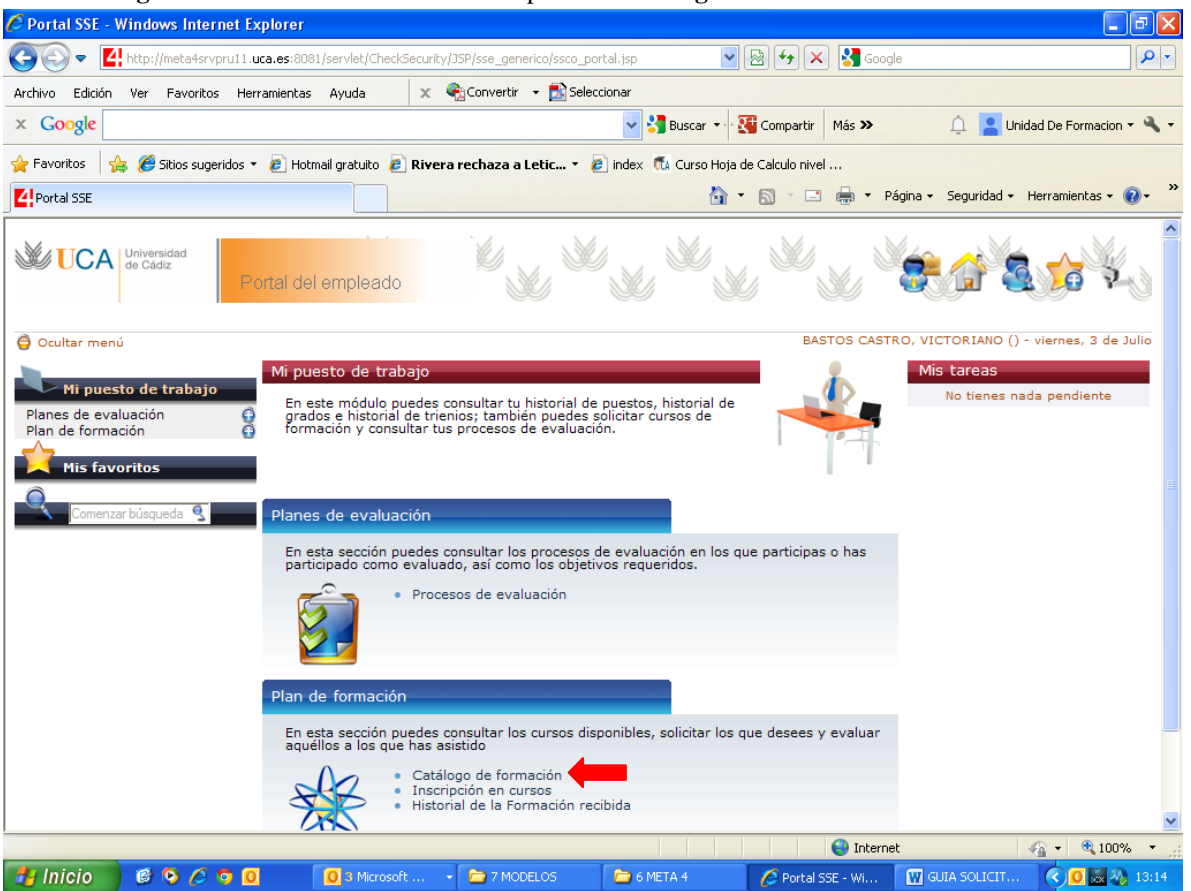

3. En **Pagina inicial** - **Plan de Formación** – picar en **Catálogo de formación**.

4. En **Filtro, Tipos de formación,** se muestran en el desplegable los itinerarios según normativa del Plan de Formación del PAS. Seleccionar el itinerario al que pertenezca el *curso programado* (ver información de la convocatoria, TAVIRA).

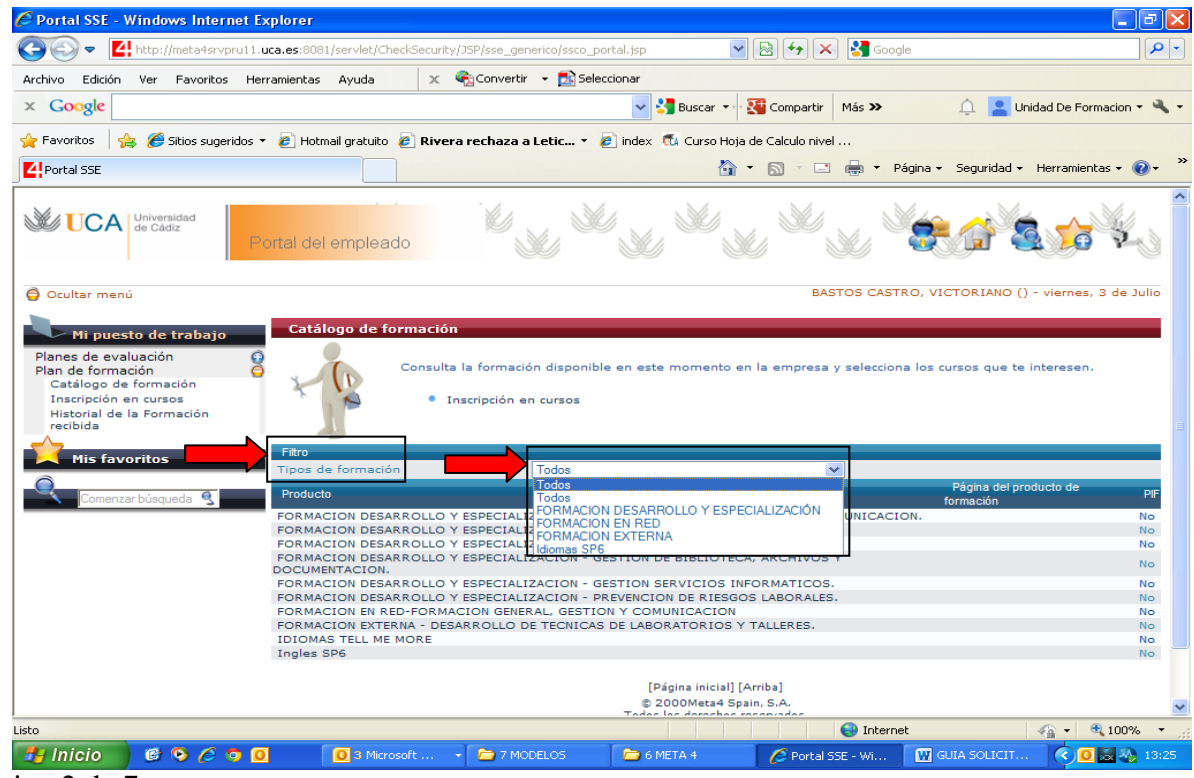

5. En **Producto** seleccionar el "Área Temática", según normativa del Plan de Formación del PAS, al que pertenezca el *curso programado* (ver información de la convocatoria, TAVIRA).

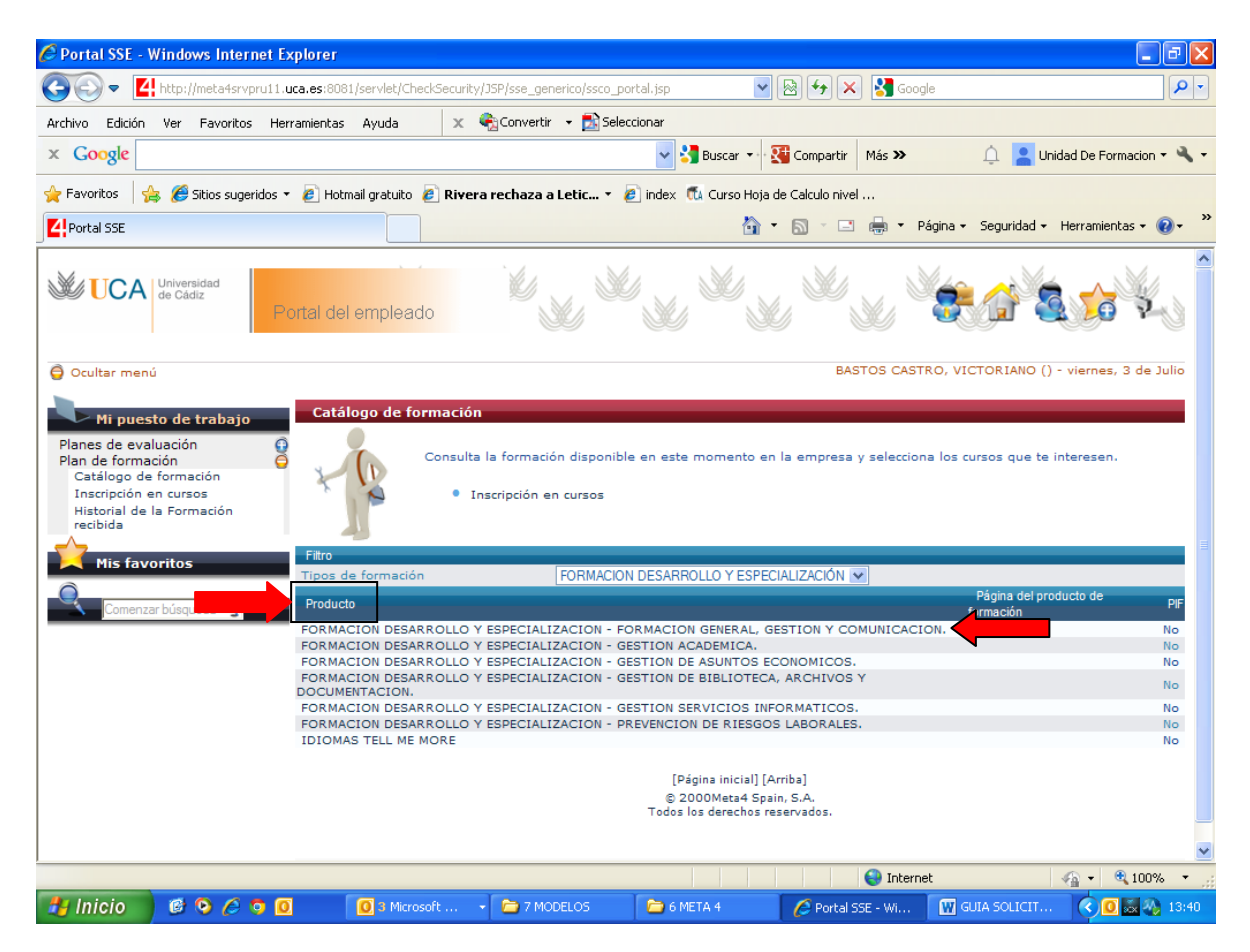

6. Se muestran los cursos del catálogo. Seleccionar el curso a solicitar, haciendo clic en el nombre del curso.

| ----                                                                                                    |                                                                                                    |                                                                                                    |                                                    |                                            |
|----------------------------------------------------------------------------------------------------|----------------------------------------------------------------------------------------------------|----------------------------------------------------------------------------------------------------|----------------------------------------------------|--------------------------------------------|
| C Portal SSE - Windows Internet Explorer                                                                                                    |                                                                                                    |                                                                                                    |                                                    | $\Box$<br>$\overline{\phantom{a}}$         |
| Z!http://meta4srvpru11.uca.es:8081/servlet/CheckSecurity/JSP/sse_generico/ssco_portal.jsp                                                                                                    |                                                                                                    | $\vee$ 8 $\leftrightarrow$ $\times$                                                                                                    | <b>S</b> Google                                    | - م                                        |
| Edición<br>Ver Favoritos Herramientas Avuda<br>Archivo                                                                                                    | $\times$ + Convertir + $\overline{D}$ Seleccionar                                                                                                    |                                                                                                    |                                                    |                                            |
| $\times$ Google                                                                                                    | $\checkmark$                                                                                                    | Buscar<br>Compartir<br>Más >>                                                                                                    |                                                    | Unidad De Formacion $\star$                |
| Sitios sugeridos v e   Hotmail gratuito e   Rivera rechaza a Letic v e   index   ta Curso Hoja de Calculo nivel<br>$\leftrightarrow$ Favoritos                                                                                                    |                                                                                                    |                                                                                                    |                                                    |                                            |
| Portal SSE                                                                                                    |                                                                                                    | ਨ -<br>$\boxdot$<br>$-1$                                                                                                    | * Página * Seguridad * Herramientas * (2) *        | $\rightarrow$                              |
| Universidad<br>de Cádiz<br>Portal del empleado                                                                                                    |                                                                                                    |                                                                                                    |                                                    |                                            |
| Ocultar menú<br>$\bullet$                                                                                                    |                                                                                                    |                                                                                                    | BASTOS CASTRO, VICTORIANO () - viernes, 3 de Julio |                                            |
| <b>Detalle del producto</b><br>Mi puesto de trabajo<br>Planes de evaluación<br>Plan de formación<br>Catálogo de formación<br>Inscripción en cursos<br>Historial de la Formación<br>recibida<br>Nombre<br><b>Mis favoritos</b><br><b>GESTION</b><br>$\overline{\mathbf{e}}$<br>omenzar búsqueda | Descripción de los cursos, tanto presenciales como multimedias, relacionados con el producto seleccionado. Para realizar<br>una inscripción sitúate sobre el nombre del curso.<br>· Catálogo de formación<br>THE GESTIONANDO CON PSICOLOGIA | <b>Tipo</b><br>Dias Proveedor<br>Presencial 30<br>Presencial 2<br>[Página inicial] [Arriba]<br>© 2000Meta4 Spain, S.A.<br>Todos los derechos reservados. | DPTO, ECONOMIA FINANCIERA Y<br>CONTABILIDAD        | PIF <sup>+</sup><br><b>No</b><br><b>No</b> |
| E-Mail: WebMaster RRHH                                                                                                    |                                                                                                    |                                                                                                    |                                                    |                                            |
|                                                                                                    |                                                                                                    |                                                                                                    |                                                    |                                            |
|                                                                                                    |                                                                                                    |                                                                                                    | <b>O</b> Internet<br>$\sqrt{a}$ $\sim$             | <b>4 100%</b>                              |
| Inicio<br>$C$ o $C$ o $C$<br>3 Microsoft Outlook                                                                                                    | 2 Explorador de Wi                                                                                                    | Portal SSE - Windows                                                                                                    | <b>W</b> GUIA SOLICITAR CU                         | <b>高 4 13:55</b>                           |

Página 3 de 7

7. Se muestra la información del **curso de formación**, y el calendario de los **cursos programados** (curso convocado por TAVIRA).

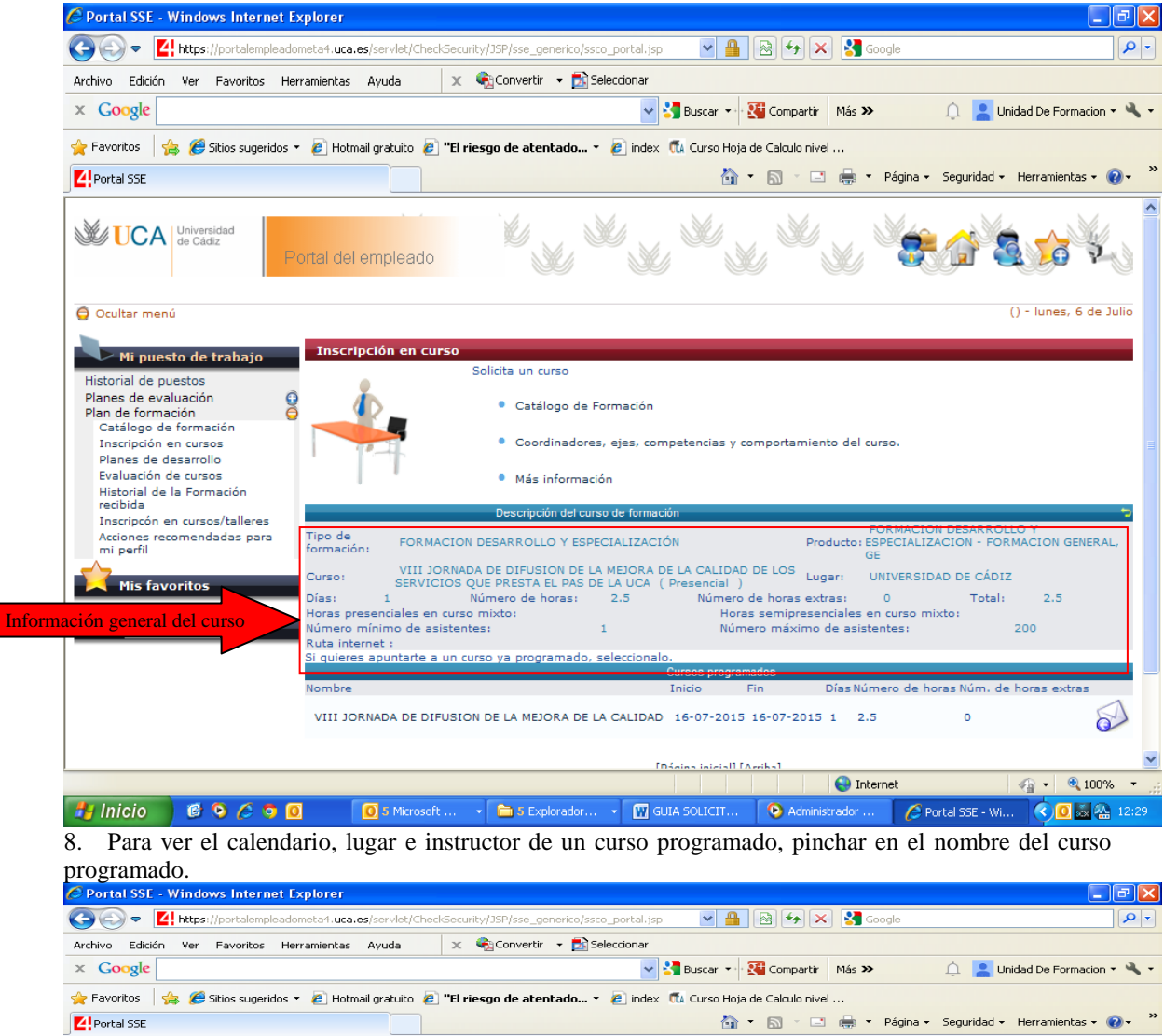

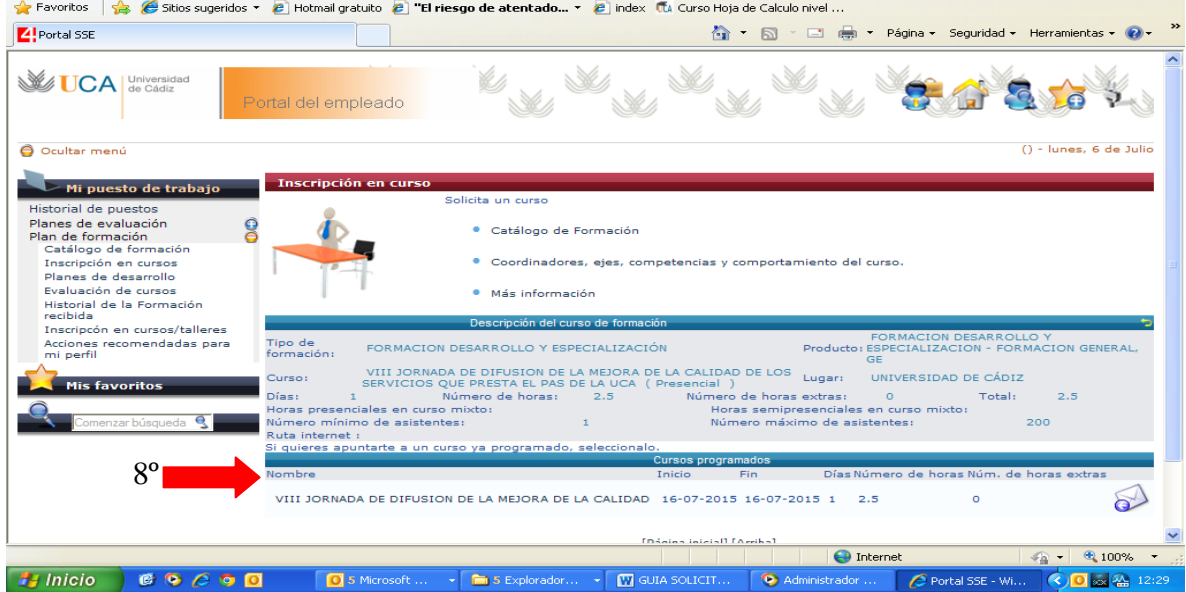

9. Según la fecha marcada con el punto verde, se muestra el instructor de dicho día.

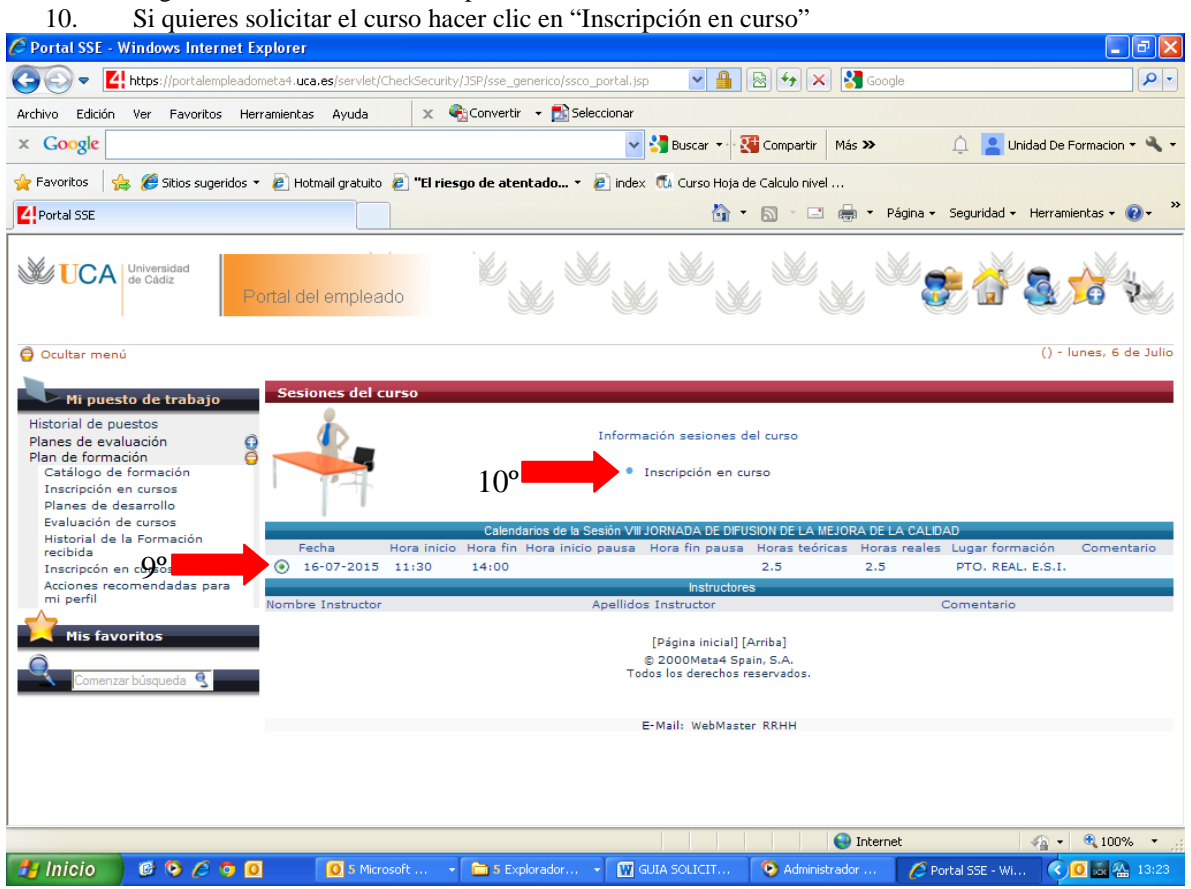

Si has picado en "Inscripción en curso". Pasas a la pantalla que ves más abajo, para solicitar el curso solo tienes que hacer clic en el "sobre"

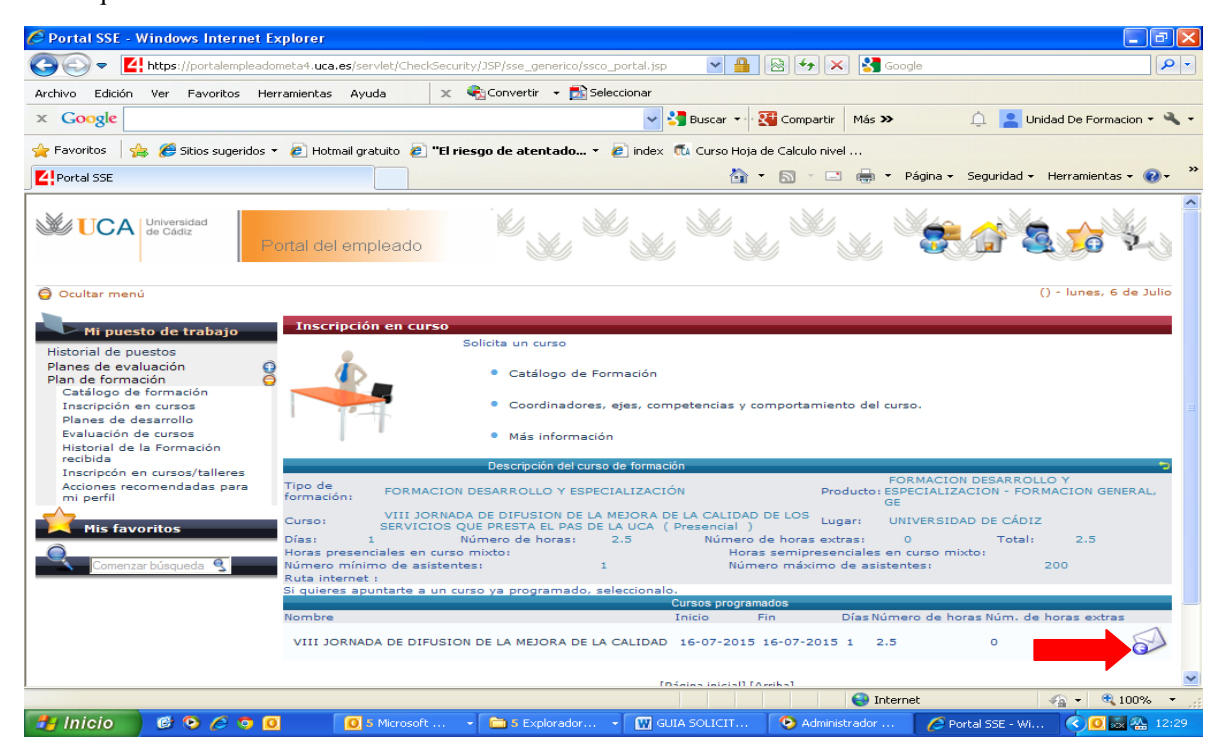

**3. Estado de las solicitudes a cursos programados (convocados por TAVIRA).**

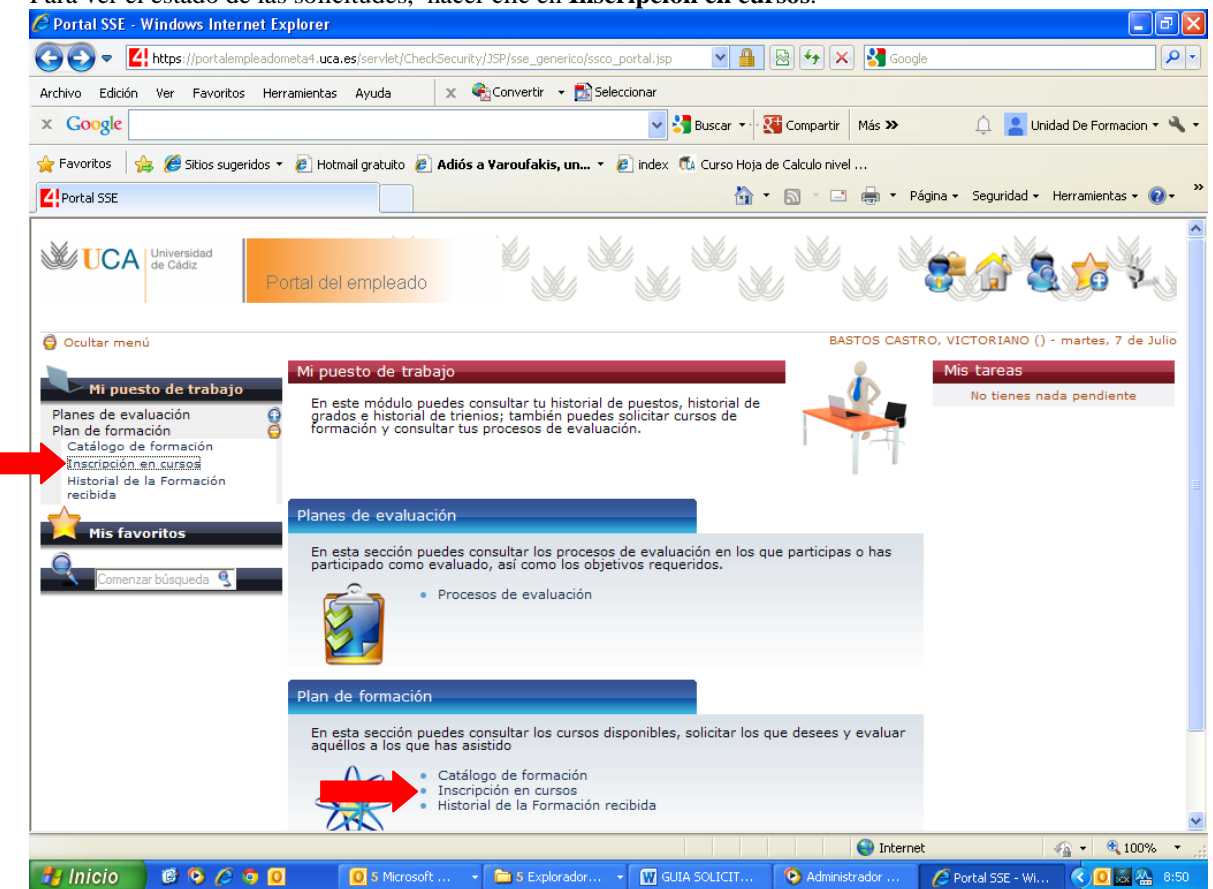

Para ver el estado de las solicitudes, hacer clic en **Inscripción en cursos**.

Las solicitudes realizadas a los **cursos programados**, pueden presentar cinco estados:

- **[1](#page-5-0). Pendiente del Supervisor**<sup>1</sup>: Actualmente no está activado.
- **2. Aprobado por el Supervisor**. La solicitud al curso cuenta con el visto bueno del responsable de la Unidad o Servicio.
- **3. Denegado por el Supervisor**. Actualmente no está activado
- **4. En lista de espera**. La solicitud ha sido aceptada por la Unidad de Formación, pero se encuentra en lista de espera.
- **5. Inscrito:** La solicitud ha sido aceptada por la Unidad de Formación, y admitida al curso programado solicitado (se comunica vía e-mail).

<span id="page-5-0"></span><sup>&</sup>lt;sup>1</sup> Inicialmente la plataforma funcionará sin la opción de la validación del supervisor. Por lo tanto la solicitud a un curso llevará implícita la aprobación del responsable de la Unidad/Servicio.

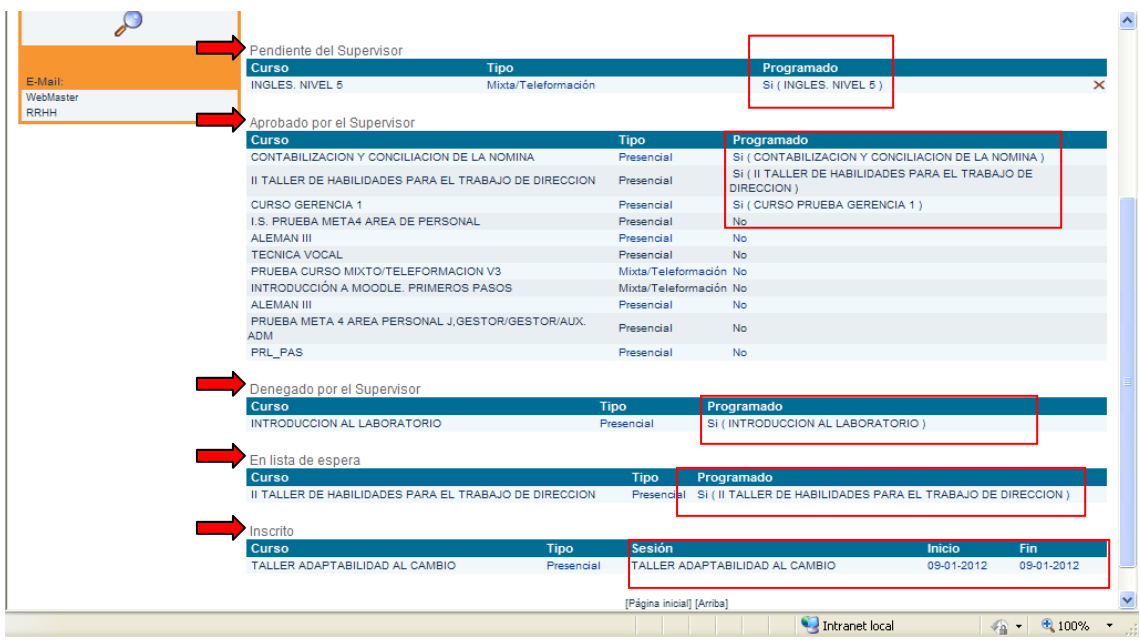